# A Hochschule Harz

# **Rechenzentrum**

# **Stud.IP**

Einstieg für Studierende

## **Stand:** 21.09.2017

## **Inhalt**

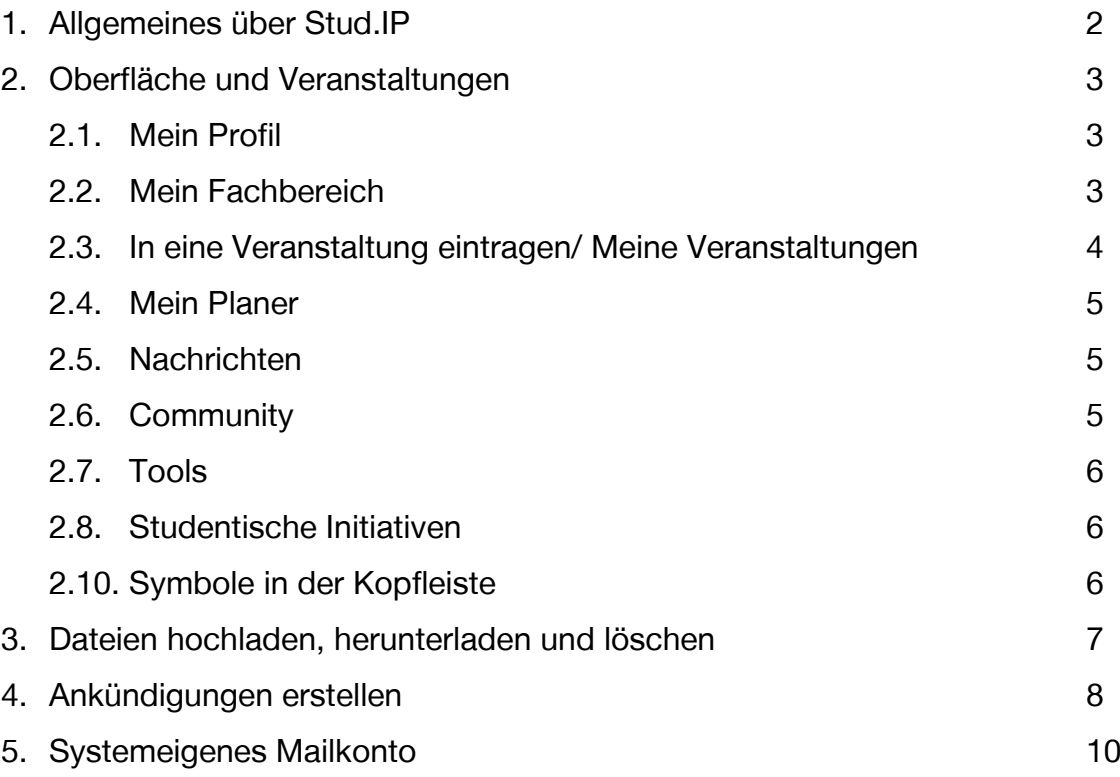

#### <span id="page-1-0"></span>**1. Allgemeines über Stud.IP**

Stud.IP ist ein studienbegleitender Internet-Support für die Präsenzlehre mit einer Kommunikationsplattform, die an der Hochschule Harz seit April 2007 eingesetzt wird. Stud.IP bietet für Studierende die Möglichkeit, sich innerhalb von Stud.IP den Veranstaltungen zuzuordnen. Es steht Ihnen weiterhin ein Informationspool (z.B. Herunterladen von veranstaltungsrelevevanten Dateien), ein moderner "Semesterapparat" (z.B. Einstellen von Referaten etc.), ein Message Board für Informationen der Lehrenden, Forum & Chat (Austausch und Diskussion) zur Verfügung.

Darüber hinaus wird auch die Lehrevaluation über Stud.IP getätigt. Studierende können ihre Bewertung pro Veranstaltung anonym abgeben, die Lehrenden können die Ergebnisse im direkten Anschluss abrufen und unter anderem darüber die Qualität der Lehre sicherstellen.

Die Hochschule verspricht sich vom Einsatz mit Stud.IP, ein selbstorganisiertes Studieren im Sinne des Bologna-Prozesses zu fördern. Stud.IP kann die Auseinandersetzung der Studierenden mit ihrem Studium auch außerhalb der einzelnen Veranstaltungen unterstützen.

#### <span id="page-2-0"></span>**2. Oberfläche und Veranstaltungen**

Rufen Sie in ihrem Browser den Link [https://studip.hs-harz.de](https://studip.hs-harz.de/) auf. Gehen Sie auf "Login" und melden Sie sich mit Ihrer u- Nummer und Ihrem Passwort an. Die nach der Anmeldung erscheinende Startseite bietet diverse Funktionen.

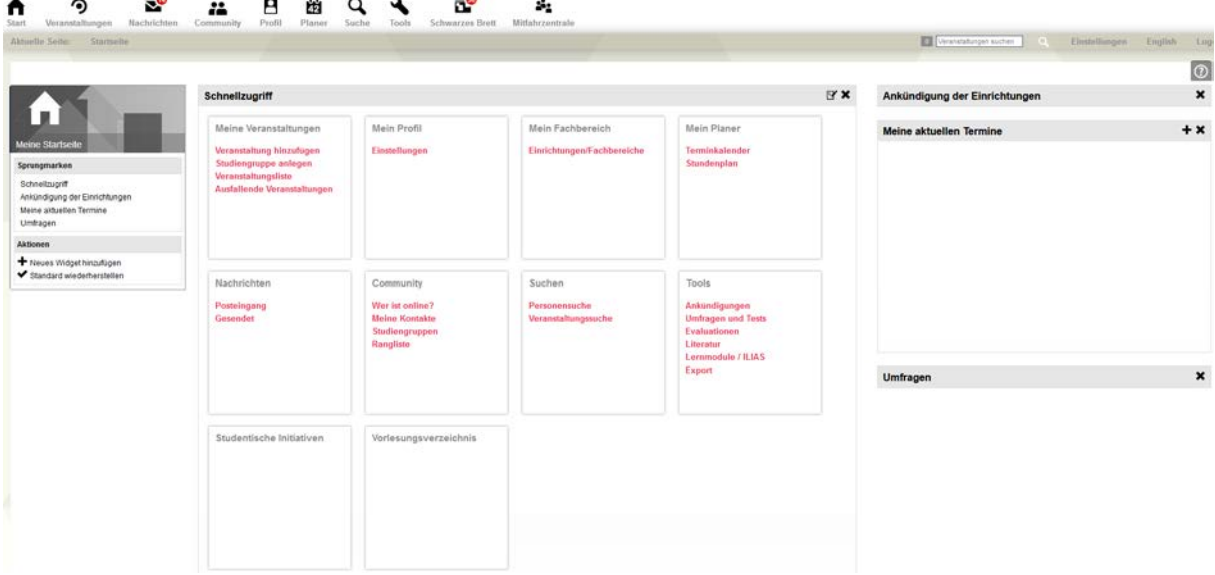

#### **2.1. Mein Profil**

Jeder registrierten Person wird in Stud.IP eine eigene Profilseite zur Verfügung gestellt. Hier können Sie über den Karteireiter ein digitales Foto von sich veröffentlichen. Unter "Nutzerdaten" sind Ihre persönlichen Daten zu finden. Diese Daten werden mit der Immatrikulation automatisch aus dem Identity Managementsystem übernommen.

#### **2.2. Mein Fachbereich**

In diesem Menüpunkt finden sie Informationen aus Ihrem Fachbereich, dem Sie zugeordnet sind. Unter anderem ist hier eine Liste aller Mitarbeiter, allgemeine Informationen des Fachbereichs und ein Überblick über alle Veranstaltungen des Fachbereichs zu finden.

#### <span id="page-3-0"></span>**2.3. In eine Veranstaltung eintragen / Meine Veranstaltungen**

Wählen Sie auf der Startseite in der Kachel "Meine Veranstaltungen" den Unterpunkt "Veranstaltungen hinzufügen" aus, oder nutzen sie direkt das Suchfeld rechts oben auf der Startseite. Im Suchfeld kann nach dem Titel der Veranstaltung oder dem Namen des Dozenten gesucht werden. In der Ergebnisanzeige klicken Sie auf den Titel der Veranstaltung. In der folgenden Anzeige tragen Sie sich über die rechte Infobox in die ausgewählte Veranstaltung ein.

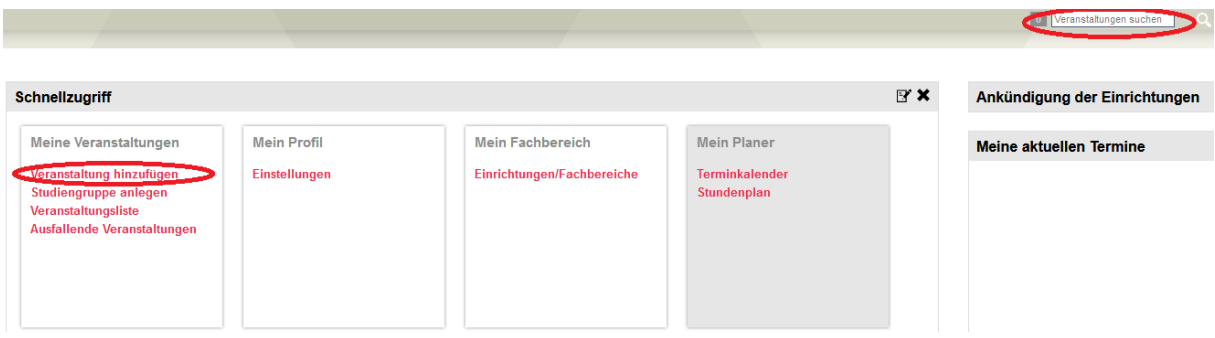

Wenn Sie auf die Veranstaltung klicken, erhalten Sie weitere Informationen über Dozent, Räumlichkeit, Zeit und anderes. Wenn Sie sich in die Veranstaltung eintragen möchten, klicken Sie links auf "Zugang zur Veranstaltung". Falls Sie sich noch nicht festlegen wollen mit der Veranstaltung, aber sie trotzdem im Stundenplan vermerkt haben wollen, klicken Sie auf den Punkt darunter: "Nur im Stundenplan vermerken".

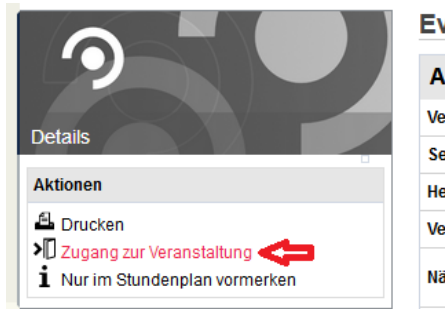

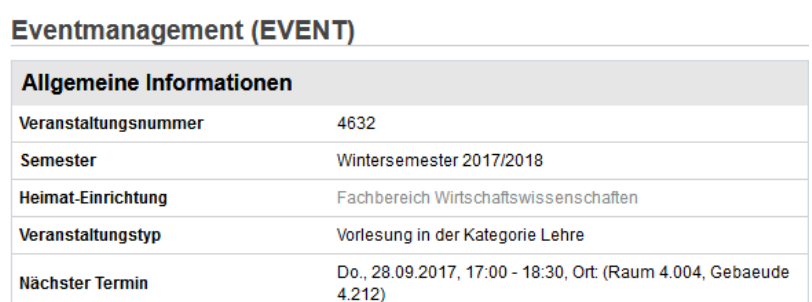

Wenn Sie nach dem Eintragen in eine Veranstaltung auf "Veranstaltung" klicken, taucht der entsprechende Kurs gelistet auf. Ist eines der Symbole neben dem Kurs rot, hat sich dort etwas getan. Ein Teilnehmer oder der Lehrende hat beispielsweise eine Datei eingestellt.

#### <span id="page-4-0"></span>**2.4. Mein Planer**

Nachdem Sie sich in Ihren Veranstaltungen eingetragen haben, erscheinen diese Veranstaltungen automatisch in diesem Planer. Es besteht die Möglichkeit, den Planer über die linken Funktionsleiste manuell anzupassen oder bspw. weitere Termine einzutragen: "Aktionen" -> "Neuer Eintrag".

#### **2.5. Nachrichten**

Die Kachel "Nachrichten" leitet zu dem geschlossenen Nachrichtensystem von Stud.IP. Es ähnelt dem gewohnten E-Mailsystem. E-Mails können ausschließlich von bzw. an Hochschulmitglieder empfangen und verschickt werden. Sie haben die Möglichkeit, Ihre Nachrichten mit einem Anhang (bis zu einer Größe von 7MB), oder eine Signatur zu versenden. Wählen Sie hierfür die Funktion "Durchsuchen", um die Datei auszuwählen. Zusätzlich haben Sie unter "Neue Nachricht schreiben" die Möglichkeit, andere Nutzer über die Eingabe der u- Nummer, der Matrikelnummer oder des Namens zu suchen.

Zu beachten ist, dass versendete E-Mails automatisch an die jeweilige Hochschul-E-Mailadresse weitergeleitet werden. Eine separate Einstellung für eine Weiterleitung ist nicht erforderlich.

#### **2.6. Community**

Der Community-Bereich ermöglicht Ihnen, mit anderen Anwendern des Systems in Kontakt zu treten. Dazu stehen folgende Funktionen zur Verfügung:

- Wer gerade online ist
- Kontakte verwalten
- Studiengruppen anlegen / beitreten
- Rangliste des Stud.IP einsehen

#### <span id="page-5-0"></span>**2.7. Tools**

Mit der Kachel "Tools" besteht die Möglichkeit, persönliche Ankündigungen für Ihre Profilseite oder ihre persönliche Literaturliste erstellen (siehe 4. Ankündigung erstellen).

#### **2.8. Studentische Initiativen**

Über diese Kachel erhalten Sie einen Überblick über alle an der Hochschule aktiven Initiativen und Vereine, denen Sie beitreten können. Klicken Sie auf den Link der gewünschten Initiative um mehr Informationen zu erhalten.

#### **2.9. Symbole in der Kopfleiste**

In der oberen Symbolleiste finden Sie weitere Funktionen. Sobald es bei einer Funktion etwas Neues gibt, erscheint ein roter Kreis mit einer Zahl drin die angibt, wie viele Neuigkeiten es gibt.

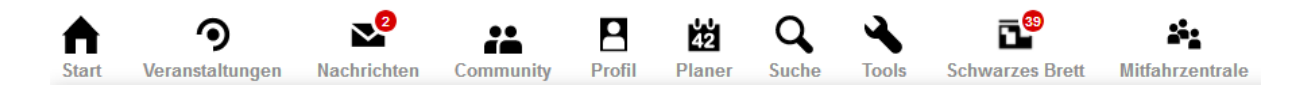

**Start (Haus):** Damit kommen Sie immer wieder auf die Startseite zurück

**Veranstaltungen (Zielschreibe)**: Zeigt einen Überblick über bereits eingetragene Veranstaltungen

**Nachrichten (Briefumschlag)**: Hier kommen Sie zum Stud.IP- internen Nachrichtensystem

**Community (2 Männchen)**: Damit können Sie mit anderen Systemmitgliedern Kontakt aufnehmen, Studiengruppen anlegen oder die Rangliste einsehen.

**Profil (1 Männchen)**: Hierrüber kommen Sie zu ihrer eigenen Profilseite, die sie einsehen oder bearbeiten können.

**Planer (Kalender)**: Sie gelangen zu Ihrem Veranstaltungsplaner, um diesen einzusehen oder zu bearbeiten.

**Suche (Lupe)**: Darüber gelangen Sie direkt zur Veranstaltungssuche.

**Tools (Schraubenschlüssel)**: Damit können Sie Ankündigungen in den verschiedenen Kategorien erstellen oder einsehen.

**Schwarzes Brett (Pinnwand)**: Hier können Anzeigen in verschiedenen Kategorien gelesen und erstellt werden.

**Mitfahrzentrale (3 Männchen)**: Falls Sie von Wernigerode aus zu einer anderen Stadt müssen, finden Sie in der Mitfahrzentrale vielleicht ein Angebot von einem anderen Systemnutzer, der die Strecke mit dem Auto fährt.

**Weitere Menüpunkte (rechts):** Hier befindet sich die Suchleiste, die Einstellungen (Sprache, Benachrichtigungen, …), eine direkt Sprachänderung (deutsch-englisch) und der Logout. Melden sie sich ab, wenn Sie nicht wollen, dass jemand anderes mit Ihrer Kennung arbeitet.

**Hilfe (unterste Leiste, rechts):** Die Hilfe ist kontextbezogen aufgebaut, d.h. der Hilfetext richtet sich nach dem Ort bzw. nach der Seite, auf der sie sich gerade befinden.

#### **3. Dateien herunterladen, hochladen und löschen**

Wählen Sie eine Veranstaltung aus, in der sie eingetragen sind und von der sie eine Datei herunterladen möchten. Im grauen Reiter befindet sich der Punkt "Dateien". Klicken Sie darauf. Es werden Ihnen Dateien bzw. Ordner mit Dateien angezeigt. Klicken Sie auf den Pfeil neben dem Ordnersymbol um den Ordner zu öffnen. Klicken Sie auf "Ordner als ZIP" falls Sie alle Dateien in dem Ordner herunterladen möchten, oder wählen Sie eine bestimmte Datei aus, indem Sie auf dem Pfeil neben dem Dateisymbol klicken. Es klappt die Option zum Herunterladen der Datei auf.

<span id="page-7-0"></span>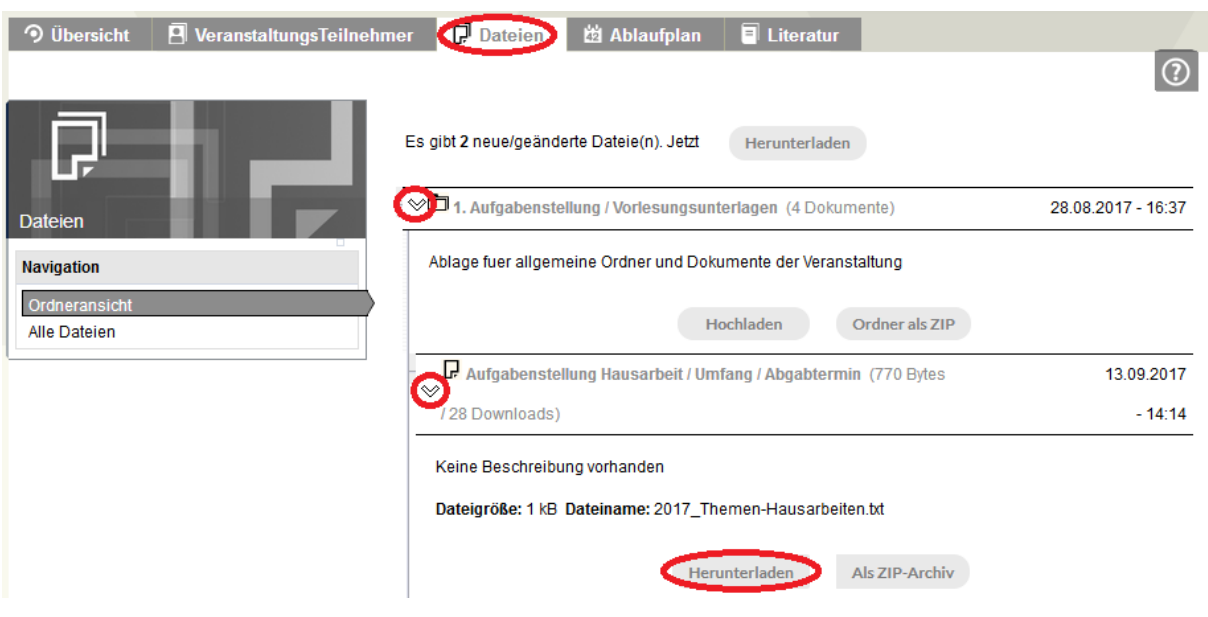

Wenn Sie eine Datei hochladen möchten, klicken Sie auf "Hochladen" im entsprechenden Ordner. Es öffnet sich ein Assistent zum Hochladen einer Datei. Sie können die Datei auswählen, das Urheberrecht festlegen, ihr einen Namen geben und eine Beschreibung einfügen. Anschließend klicken Sie auf "Absenden" um die Datei hochzuladen.

Wenn Sie auf den Pfeil neben ihrer Datei klicken, klappen sich mehrere Funktionen aus. Sie können Sie Herunterladen, Bearbeiten, Aktualisieren, Verschieben, Kopieren und Löschen. Die Funktionen Verschieben, Kopieren und Löschen stehen Ihnen nur zur Verfügung, wenn Sie die Datei selbst hochgeladen haben. Wenn Sie die Datei nur Lesen wollen, klicken Sie auf das kleine Symbol zwischen Pfeil und Dateiname.

**Bitte beachten Sie:** Die Ordner und Berechtigungen richtet der Veranstaltungsdozent selbst ein.

#### **4. Ankündigung erstellen**

Klicken Sie auf "Tools" und im linken Menü auf "Ankündigung erstellen". Es öffnet sich ein Dialogfenster, in dem Sie Titel, Inhalt, etc. eintragen können. Weiter unten können Sie dann wählen, in welchen Bereichen Sie die Ankündigung erscheinen lassen wollen. Abschließend klicken Sie auf "Ankündigung erstellen".

<span id="page-8-0"></span>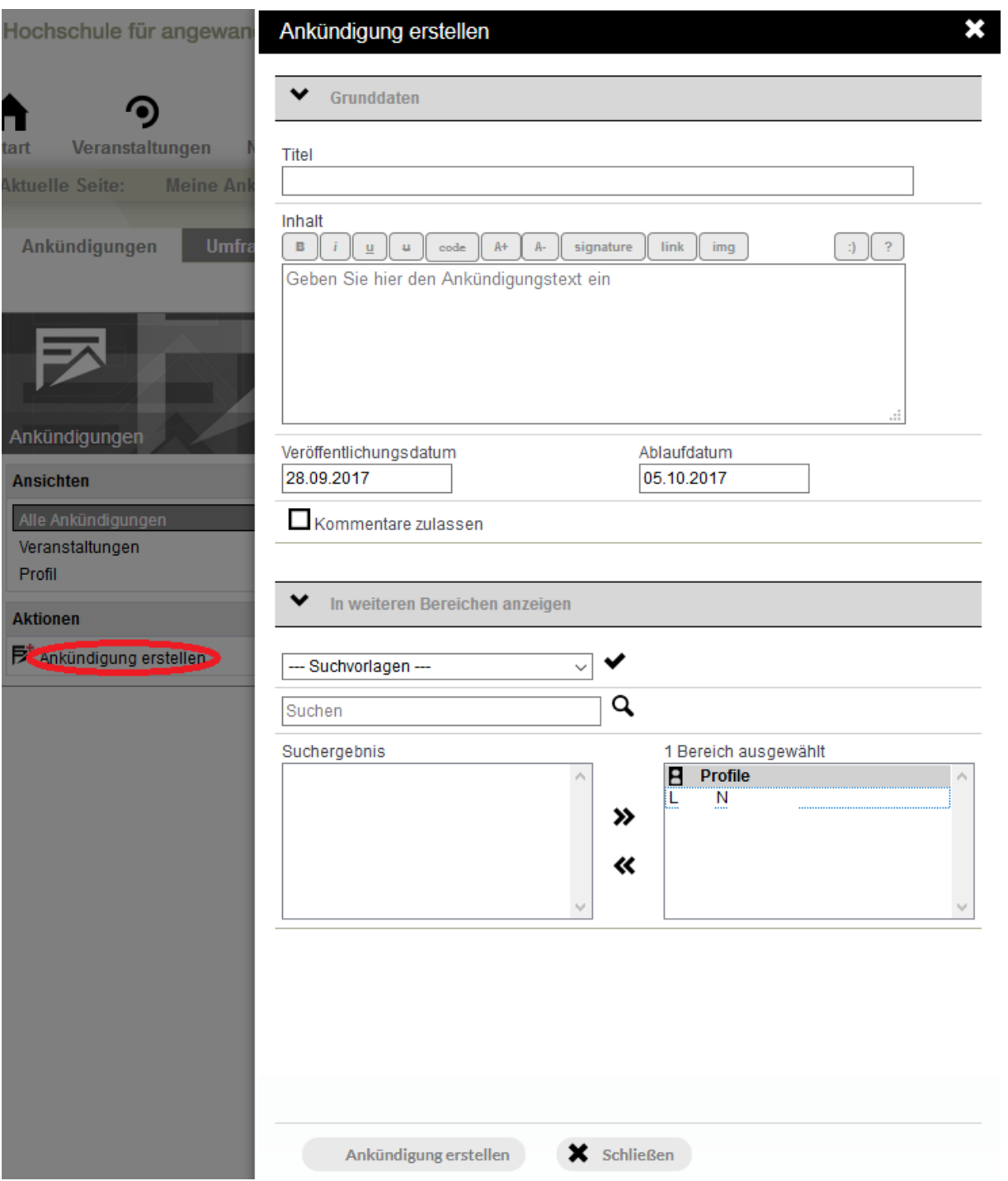

## <span id="page-9-0"></span>**5. Systemeigenes Mailkonto**

Mit dem systemeigenen Mailkonto können sie E-Mails ausschließlich an die Mitglieder des Systems, d.h. Studierenden, Lehrenden und Mitarbeiter der Hochschule Harz, versendet werden. Alle Nachrichten, die in dem Stud.IP – Mailkonto eingehen, werden automatisch an das entsprechende Hochschul-E-Mailkonto [\(u-Nummer@hs-harz.de\)](mailto:u-Nummer@hs-harz.de) weitergeleitet.

Wenn Sie eine E-Mail von Stud.IP aus versendet haben, erscheint beim Empfänger im Betreff der Zusatz "[Stud.IP – Stud.IP Hochschule Harz]".

**Wichtig:** Antwortet der Empfängern nicht von Stud.IP sondern von der Postbox aus, wird die Nachricht nicht an das Mailkonto von Stud.IP gesendet, sondern an Ihre eigne Postbox.